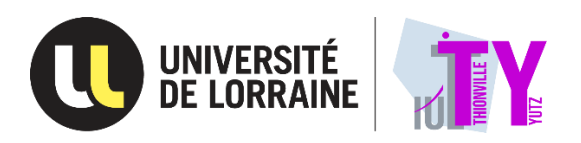

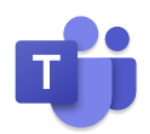

## **Comment me connecter à Microsoft Teams pour assister aux conférences ?**

## A partir d'un ordinateur

Vous pouvez participer à une réunion Teams à tout moment, à partir de n'importe quel appareil, que vous ayez ou non un compte Teams. Si vous n'avez pas de compte, procédez comme suit pour vous connecter en tant qu'invité.

- 1. Cliquer sur l'horaire de la conférence souhaitée
- 2. Pour ouvrir une page Web, deux choix s'offrent à vous : **Téléchargez l'application Windows** et **Rejoindre sur le Web à la place**. Si vous participez par le Web, vous pouvez utiliser Microsoft Edge ou Google Chrome. Votre navigateur peut vous demander s'il est possible pour Teams d'utiliser votre micro et appareil photo. N'hésitez pas à l'autoriser afin de pouvoir le voir et l'entendre pendant votre réunion.
- 3. Entrez votre nom et choisissez vos paramètres audio et vidéo. Si la salle de réunion (ou un autre appareil qui est connecté à la réunion) est proche, sélectionnez **Désactiver l'audio** pour éviter toute perturbation. Sélectionnez **Audio du téléphone** si vous souhaitez écouter la réunion sur votre téléphone mobile.
- 4. Lorsque vous êtes prêt, appuyez sur **Rejoindre maintenant**.
- 5. Vous accéderez soit directement à la réunion, soit à la salle d'attente avant votre admission à la réunion.

## A partir d'un téléphone

Même si vous n'avez pas de compte Teams, vous pouvez tout de même participer à une réunion Teams sur l'application mobile. Procédez ainsi :

- 1. Téléchargez et installez l'application Microsoft Teams sur l'App Store (appareils iOS) ou le Google Play Store (appareils Android)
- 2. Cliquez sur l'horaire de la conférence souhaitée, ou faites un appui long puis cliquez sur « Ouvrir le lien dans une application extérieure »
- 3. Cliquez sur « Participer à la réunion ».
- 4. Tapez votre nom puis cliquez à nouveau sur « Participer à la réunion »
- 5. Teams vous demandera si vous désirez utiliser votre micro. Veillez à autoriser les autres participants à la réunion à entendre votre avis.
- 6. Vous accédez à la conférence qui vous intéresse